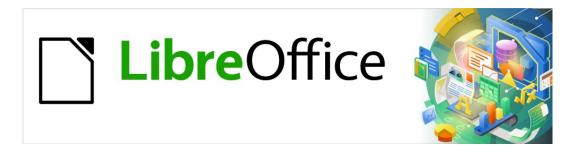

# **Getting Started Guide**

# Chapter 6 Getting Started with Impress

Presentations in LibreOffice

# Copyright

This document is Copyright © 2020 by the LibreOffice Documentation Team. Contributors are listed below. You may distribute it and/or modify it under the terms of either the GNU General Public License (https://www.gnu.org/licenses/gpl.html), version 3 or later, or the Creative Commons Attribution License (https://creativecommons.org/licenses/by/4.0/), version 4.0 or later.

All trademarks within this guide belong to their legitimate owners.

#### **Contributors**

#### To this edition

Peter Schofield Jean Hollis Weber

#### To previous editions

Dave BartonAmanda M LabbyJorge RodríguezDrew JensenPeter SchofieldHazel RussmanKevin O'BrienRon Faile Jr.Olivier Hallot

Jean Hollis Weber Claire Wood

#### **Feedback**

Please direct any comments or suggestions about this document to the Documentation Team's mailing list: documentation@global.libreoffice.org

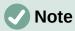

Everything sent to a mailing list, including your email address and any other personal information that is written in the message, is publicly archived and cannot be deleted.

## **Publication date and software version**

Published January 2021. Based on LibreOffice 7.0.

# **Using LibreOffice on macOS**

Some keystrokes and menu items are different on macOS from those used in Windows and Linux. The table below gives some common substitutions for the instructions in this document. For a detailed list, see the application Help.

| Windows or Linux                  | macOS equivalent                                         | Effect                              |
|-----------------------------------|----------------------------------------------------------|-------------------------------------|
| Tools > Options<br>menu selection | LibreOffice > Preferences                                | Access setup options                |
| Right-click                       | Control+click or right-click depending on computer setup | Open a context menu                 |
| Ctrl (Control)                    | 策 (Command)                                              | Used with other keys                |
| F11                               | <b>∺</b> + <i>T</i>                                      | Open the Styles deck in the Sidebar |

# **Contents**

| Copyright                                                 | 2  |
|-----------------------------------------------------------|----|
| Contributors                                              | 2  |
| Feedback                                                  | 2  |
| Publication date and software version                     | 2  |
| Using LibreOffice on macOS                                | 2  |
| What is Impress?                                          | 5  |
| Starting Impress                                          | 5  |
| Main Impress window                                       | 6  |
| Menu bar                                                  | 7  |
| Workspace                                                 | 7  |
| Slides pane                                               | 7  |
| Sidebar                                                   | 8  |
| Status bar                                                | g  |
| Toolbars                                                  | 10 |
| Workspace views                                           | 10 |
| Normal view                                               |    |
| Outline view                                              | 11 |
| Notes view                                                | 11 |
| Slide Sorter view                                         | 12 |
| Customizing Slide Sorter view                             |    |
| Changing slide order                                      |    |
| Selecting a group of slides  Working in Slide Sorter view |    |
| Creating presentations                                    |    |
| New presentation                                          |    |
| Inserting new slide                                       |    |
| Duplicate slide                                           |    |
| Slide layout                                              |    |
| Selecting slide layout                                    |    |
| Changing slide layout                                     |    |
| Modifying slide elements  Moving contents box             |    |
| Resizing contents box                                     |    |
| Removing elements                                         | 16 |
| Adding text                                               | 16 |
| Adding images or objects                                  | 16 |
| Modifying slide appearance                                | 16 |
| Adding and formatting text                                | 17 |
| AutoLayout text boxes                                     | 18 |
| Text boxes                                                |    |
| Vertical text                                             | 19 |
| Quick font resizing                                       |    |
| Pasting text                                              |    |
| Unformatted text                                          | 19 |

| AutoLayout text box formatting of pasted text             |    |
|-----------------------------------------------------------|----|
| Text box formatting of pasted text                        |    |
| Creating bulleted and numbered lists                      |    |
| AutoLayout text boxesChanging outline level               |    |
| Text boxes                                                |    |
| Changing list appearance                                  |    |
| Inserting images, tables, charts, or media                |    |
| Inserting images                                          |    |
| Inserting tables                                          |    |
| Using the Menu bar                                        |    |
| Using Insert or Standard toolbar                          |    |
| Inserting charts                                          |    |
| Inserting audio or video                                  |    |
| Using file browser                                        |    |
| Using the Gallery                                         | 27 |
| Inserting graphics, spreadsheets, and OLE objects         | 27 |
| Graphics                                                  |    |
| Spreadsheets                                              |    |
| OLE objects                                               |    |
| Working with master slides                                |    |
| Styles                                                    |    |
| Master slides                                             |    |
| Creating master slides                                    |    |
| Applying master slides                                    |    |
| Loading additional master slides  Modifying master slides |    |
| Adding text, footers, and fields to master slides         |    |
| Text                                                      |    |
| Default footers                                           |    |
| Custom footers                                            |    |
| Manual fields                                             | 35 |
| Adding comments                                           | 35 |
| Printing handouts                                         | 36 |
| Creating photo album                                      | 38 |
| Slide shows                                               | 39 |
| Multiple presentations – single set of slides             |    |
| Hiding slides                                             |    |
| Custom slide shows                                        | 40 |
| Slide transition                                          | 41 |
| Playing sounds or music                                   | 42 |
| Animation effects                                         | 43 |
| Running slide shows                                       | 44 |
| Presenter Console                                         | 45 |
|                                                           |    |

# What is Impress?

Impress is the presentation (slide show) program included in LibreOffice. You can create slides that contain many different elements, including text, bulleted and numbered lists, tables, charts, and a wide range of graphic objects such as clipart, drawings, and photographs. Impress also includes a spelling checker, a thesaurus, and styles for drawings, text, and backgrounds.

This chapter includes instructions to guide you through the Impress environment while designing your presentations. Although more difficult designs are mentioned in this chapter, explanations for creating them are in the *Impress Guide*. If you have a working knowledge of how to create slide shows, we recommend you use the *Impress Guide* for your source of information.

To use Impress for more than very simple slide shows requires some knowledge of the elements which the slides contain. Slides that contain text use styles to determine the appearance of that text. Creating drawings in Impress is similar to the Draw component of LibreOffice. For more information, refer to Chapter 3, Using Styles and Templates, and Chapter 7, Getting Started with Draw, in this guide. You may also wish to consult the *Draw Guide* for more details on how to use the drawing tools.

# Starting Impress

Start Impress using any of the methods described in Chapter 1, Introducing LibreOffice.

When you start Impress for the first time, the main Impress window opens, as default, with the Select a Template dialog displayed (Figure 1).

Templates included with Impress are designed to fit the two standard sizes of presentation slides: 4:3 and 16:9 ratios. However, templates will adapt to other available sizes, which can be selected by going to Slide > Properties > Paper Format on the Menu bar or Format in the Slide section in the Properties deck on the Sidebar.

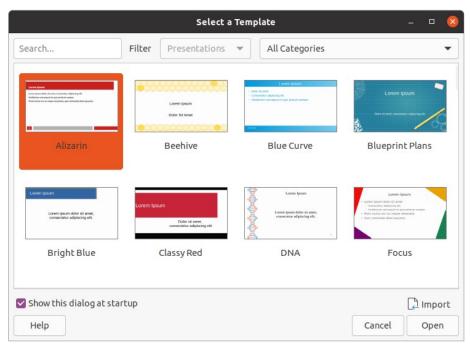

Figure 1: Select a Template dialog

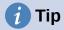

To start Impress without the Select a Template dialog (Figure 1), deselect *Show this dialog at startup* in the lower left of the dialog.

In Windows or Linux, go to **Tools > Options > LibreOffice Impress > General** on the Menu bar and deselect *Start with Template Selection* under **New Document**.

In macOS, **LibreOffice > Preferences > LibreOffice Impress > General** on the Menu bar and deselect *Start with Template Selection* under **New Document**.

# **Main Impress window**

The main Impress window (Figure 2) has three main sections: Slides pane, Workspace, and Sidebar. At the top is a menu bar and toolbars. Toolbars can be displayed, hidden, locked in position, or floating during the creation of a presentation.

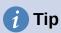

You can close the Slides pane or Sidebar by clicking the X in the upper right corner of each pane or go to **View > Slides Pane** or **View > Sidebar** on the Menu bar to deselect the pane. To reopen a pane, select **View > Slides Pane** or **View > Sidebar** on the Menu bar.

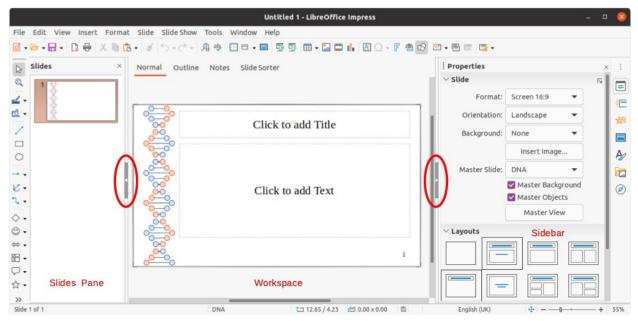

Figure 2: Impress main widow

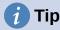

You can maximize the Workspace area by clicking on the **Hide/Show** marker in the middle of the vertical separator line (highlighted in Figure 2). Using the **Hide/Show** marker hides, but does not close, the Slides pane or Sidebar. To restore a pane, click again on its **Hide/Show** marker.

#### Menu bar

The Impress Menu bar, at the top of the main window, provides several menus common to all LibreOffice modules. The commands may differ between the modules for File, Edit, View, Insert, Format, Tools, Window, and Help. Impress has two extra menus for Slide and Slide Show. When you select one of the menus, a submenu drops down to show commands. The Menu bar can be customized, for more information, see Chapter 14, Customizing LibreOffice.

## Workspace

The Workspace (normally the center of the main window) opens in Normal view. It has four standard views selected using tabs: Normal, Outline, Notes, and Slide Sorter (Figure 3), For more information, see page 10.

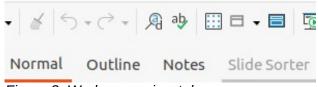

Figure 3: Workspace view tabs

## Slides pane

The Slides pane contains thumbnail images of slides in a presentation in the order in which they will be shown. Clicking on a slide image in the Slides pane selects it and places the slide in the Workspace where you can make changes to the displayed slide.

- To display or close the Slides pane, go to **View > Slides Pane** on the Menu bar.
- To close the Slides pane, click on the **X** in the right top corner of the Slides Pane.
- To display or hide the Slides pane, use the **Hide/Show** marker on the left of the Workspace (Figure 2 on page 6).

Several additional operations can be carried out on one or more slides in the Slides pane. These additional operations are available from a context menu when you right-click in the Slides pane.

- Add new slides to a presentation.
- Hide a slide so that it will not show in a presentation.
- Delete a slide from a presentation.
- Rename a slide.
- Duplicate a slide (copy and paste).
- Move a slide to another position in the slide order by dragging and dropping it to the desired position.

You can also perform the following operations, although there are more efficient methods than using the Slides pane:

- Change the slide transition following the selected slide or after each slide in a group.
- Change the sequence of slides in the presentation.
- Change the slide design.
- Change slide layout for a group of slides simultaneously.

#### **Sidebar**

The Impress Sidebar, normally located on the right side of the Workspace. It is similar to the Sidebar in the other LibreOffice modules. It consists of seven decks, as described below. To open a deck, use one of the following methods:

- Click on its icon on the right side of the Sidebar.
- Click on Sidebar Settings at the top of the Sidebar and select a deck from the dropdown list.
- Go to View on the Menu bar and select the deck required from the drop-down menu.

#### **Properties**

The Properties deck has nine sections in two panels allowing you to change slide layout and the format of any objects on a slide. You can choose a slide layout and use it, or modify it to meet your requirements. However, it is not possible to save customized layouts. See "Slide layout" on page 14.

- When a slide is selected and appears in the Workspace, the slide panel appears allowing you to change the slide format in *Slide* and the slide layout in *Layouts*.
- When an object on a slide is selected, the properties panel appears allowing you to change the object formats for *Character*, *Paragraph*, *Area*, *Lists*, *Shadow*, *Line*, and *Position and Size*.

#### Slide transition

The Slide Transition deck provides a selection of slide transitions available in Impress, transition speed, automatic or manual transition, and how long a selected slide is shown (automatic transition only). For more information, see "Slide transition" on page 41.

#### **Animation**

The Animation deck provides an easy way to add, change, or remove animations to different elements or objects on a slide and how they appear during a slide show. For more information, see "Animation effects" on page 43.

#### **Master Slides**

On the Master Slides deck, you define the slide style for your presentation, Impress includes several designs of master slides. The default master slide is blank, but the remaining master slides have backgrounds and styled text. For more information, see "Working with master slides" on page 28.

#### **Styles**

On the Styles deck, you can quickly apply drawing and presentation styles to a selected object, create new styles for drawing and presentation, and modify both types of styles. When you save changes to a style, the changes are applied to all of the elements formatted with that style in the presentation. For more information, see "Styles" on page 28.

#### Gallery

On the Gallery deck, you can insert an object into your presentation either as a copy or as a link. A copy of an object is independent of the original object. Changes to the original object have no effect on the copy. A link remains dependent on the original object. Changes to the original object are also reflected in the link. See the *Impress Guide* for more information.

#### **Navigator**

On the Navigator deck, you can quickly move between slides in your presentation or select an object on a slide. It is recommended to give slides and objects in your presentation meaningful names so that you can easily identify them when using the Navigator. For more information, see the *Impress Guide*.

## Status bar

The Status bar (Figure 4), located at the bottom of the Impress window, contains information that you may find useful when working on a presentation. For details on the contents and use of these fields, see Chapter 1, Introducing LibreOffice, and the *Impress Guide*.

You can hide the Status Bar by going to **View** on the Menu bar and deselecting **Status Bar**.

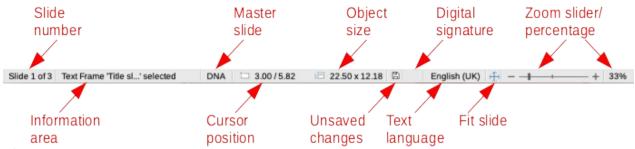

Figure 4: Status Bar

#### Slide number

The slide number currently displayed in the Workspace and the total number of slides in the presentation.

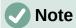

The sizes are given in the current measurement unit and might not be the same as the ruler units. The measurement unit on the Status Bar is defined in Tools > **Options > LibreOffice Impress > General.** 

#### Information area

This changes depending on the object selected on the slide. Examples are shown in the following table.

| Example selection    | Examples of information shown               |
|----------------------|---------------------------------------------|
| Text area            | Text Edit: Paragraph x, Row y, Column z     |
| Charts, spreadsheets | Embedded object (OLE) "ObjectName" selected |
| Graphics             | Bitmap with transparency selected           |

#### Master slide name

The master slide associated with the slide, or notes page currently displayed in the Workspace. Right-click to pop up a list of available master slides and select one to apply it to the selected slide. For more information, see "Working with master slides" on page 28 and the Impress Guide.

#### **Cursor position/Object size**

Shows different information depending on whether objects are selected or not.

- When no object is selected, the position numbers show the current position (X and Y coordinates) of the mouse cursor.
- When an object is selected and being resized with the mouse, the object size numbers show the size of the object (width and height).
- If an object is selected, the position numbers shows X and Y coordinates of the upperleft corner and the object size number pair displays the size of the object. These numbers do not relate to the object itself, but to the selection outline, which is the smallest possible rectangle that can contain the visible parts of the object.
- When an object is selected, clicking in either of these areas opens the Position and Size dialog.

#### **Unsaved changes**

Indicates if there are any unsaved changes in your presentation.

#### **Digital signatures**

Indicates if your presentation has a digital signature.

#### **Text language**

Indicates the language used for any text on your presentation.

#### Fit slide

When this icon is clicked on, the slide in the workspace zooms to fit in the Workspace.

#### Zoom slider

When moved, the slide changes its viewing zoom in the Workspace.

#### Zoom percentage

Indicates the zoom level of the slide displayed in the Workspace. Clicking on zoom percentage opens the Zoom & View Layout dialog where you adjust the settings for zoom factor and view layout.

## **Toolbars**

Many toolbars can be used during slide creation. They can be displayed or hidden by going to **View > Toolbars** on the Menu bar and selecting from the submenu. For more information on toolbars and how to use them, see Chapter 1, Introducing LibreOffice, and the *Impress Guide*.

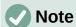

The icons that are used on toolbars vary depending on your operating system and the selection of icon size and style in **Tools > Options > LibreOffice > View**.

# **Workspace views**

The Impress workspace has four standard views selected using tabs: **Normal**, **Outline**, **Notes**, and **Slide Sorter**. These tabs are normally displayed the top of the Workspace (Figure 3 on page 7). If the tabs are not displayed, then go to **View > Views Tab Bar** on the Menu bar. You can also select the different Workspace views by going to **View** on the Menu bar and selecting a view from the drop-down menu.

Each of the workspace views is designed to ease the completion of certain tasks. It is therefore useful to familiarize yourself with them in order to accomplish those tasks quickly.

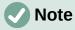

Each workspace view displays a different set of toolbars when selected. To customize these toolbar sets, go to **View > Toolbars** on the Menu bar, then check or uncheck the toolbars you want to add or remove.

#### Normal view

Normal view is the main view for creating individual slides in a presentation. In Normal view you can design slides, add and format any text or graphics, and add any animation effects to text or graphics.

To place a slide in Normal view of the Workspace (Figure 2 on page 6), either click on the slide thumbnail in the Slides pane or click on the slide name in the Navigator.

## **Outline view**

Outline view in the Workspace (Figure 5) contains all of the slides of the presentation in their numbered sequence. It shows topic titles, bulleted lists, and numbered lists for each slide in outline format. Only the text contained in the default text boxes in each slide is shown. If you have added text boxes or graphic objects to the slides, then these objects are not displayed. Slide names are not included.

- Use Outline view for the following:
  - Make changes in the text of a slide:
  - Add or delete text in a slide as in Normal view.
  - Move a paragraph in a slide up or down by using the movement arrows on the Outline toolbar (Figure 6).
  - Change the outline level of a paragraph in a slide using the left and right arrow buttons on the Outline toolbar (Figure 6).
- Compare slides with your outline (if you have prepared one in advance). If you notice from your outline that another slide is needed, you can create it directly in Outline view, or you can return to Normal view to create it.

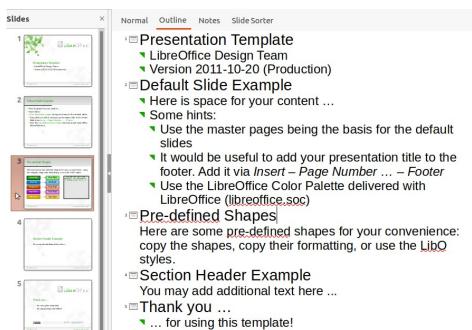

Figure 5: Outline view in the Workspace

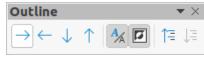

Figure 6: Outline toolbar

#### **Notes view**

Use Notes view in the Workspace (Figure 7) to add notes to a slide. These notes are not seen when the presentation is shown to an audience using an external display connected to your computer. Click on the words Click to add Notes and begin typing.

You can resize the *Click to add Notes* text box using the resizing handles which appear when you click on the edge of the box. You can also move or change the size of the box by clicking and dragging on the box border.

When text is inserted in the *Click to add Notes* text box, it is automatically formatted using the predefined *Notes* style that you can find in Presentation Styles in the Styles deck on the Sidebar. You can format the *Notes* style to suit your needs. For more information on editing styles, see Chapter 3, Styles and Templates, in this guide and the *Impress Guide*.

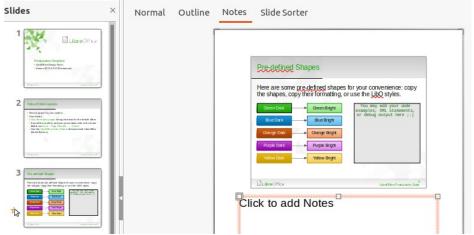

Figure 7: Notes view in the Workspace

## Slide Sorter view

The Slide Sorter view in the Workspace (Figure 8) contains all the thumbnails of slides used in your presentation. Use this view to work with one slide or a group of slides.

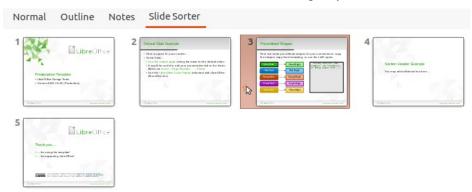

Figure 8: Slide Sorter view in the Workspace

#### **Customizing Slide Sorter view**

To change the number of slides per row in Slide Sorter view:

- 1) Go to **View > Toolbars > Slide View** on the Menu bar to show the Slide View toolbar (Figure 9).
- 2) Adjust the number of slides, up to a maximum of 15, in the Slides per Row box.

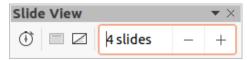

Figure 9: Slide View toolbar

#### Changing slide order

To change the slide order of one or a group of slides in a presentation using Slide Sorter view:

- 1) Select a slide or a group of slides.
- 2) Drag and drop the slide or group of slides at the location you want.

#### Selecting a group of slides

To select a group of slides, use one of these methods:

- Using the Ctrl key click on the first slide and, while holding the Ctrl key, select the other slides. The selected slides do not have to be next to each other.
- Using the Shift key click on the first slide, and while holding the Shift key, select the final slide for the group. This selects all of the slides between the first and the last slide selected.
- Using the mouse position the cursor slightly to one side and outside the first slide, then click and hold the left mouse button and drag the cursor until all of the slides you want in the group are selected.

## Working in Slide Sorter view

You can work with slides in Slide Sorter view just as you can in the Slides pane. To make changes, right-click on a slide and choose one of the following from the context menu:

- **Cut** removes the selected slide and saves it to the clipboard.
- **Copy** copies the selected slide to the clipboard without removing it.
- **Paste** inserts a slide from the clipboard after the selected slide.
- New Slide adds a new slide after the selected slide.
- Duplicate Slide creates a duplicate of the selected slide and places the new slide immediately after the selected slide.
- **Rename Slide** allows you to rename the selected slide.
- **Hide Slide** any slides that are hidden are not shown in the slide show.
- **Delete Slide** deletes the selected slide.
- **Layout** allows you to change the layout of the selected slide.
- **Move** allows you to move or reposition the slide in the slide show order.

# Creating presentations

## **New presentation**

When you create a new presentation, Impress shows only one slide in the Slides pane and Workspace (Figure 2 on page 6).

By default, Impress opens with the Select a Template dialog displayed (Figure 1 on page 5) where you can select a template to use in your presentation. To create a new presentation without using a template, click **Cancel** in the Select a Template dialog and a blank slide appears in the Workspace and Slides pane.

#### Inserting new slide

To insert a new slide into a presentation, use one of the following methods.

- Go to Slide > New Slide on the Menu bar.
- Right-click in the Slides pane and select **New Slide** from the context menu.
- Use the keyboard shortcut Ctrl+M.
- Go to Slide Sorter view in the Workspace, right-click on a slide and select **New Slide** from the context menu.
- Click on the **New Slide** icon in the Presentation toolbar (Figure 10). If the Presentation toolbar is not visible, go to View > Toolbars on the Menu bar and select Presentation from the drop-down list.

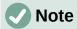

A new slide is inserted after the selected slide in the presentation. If a slide is not selected, then the new slide is inserted as the last slide in the presentation.

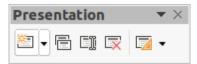

Figure 10: Presentation toolbar

#### **Duplicate slide**

To duplicate a slide, select the slide you want to duplicate in the Slides pane and use one of the following methods. A duplicate slide is inserted after the selected slide in the presentation.

- Right-click on a slide in the Slides pane and select **Duplicate Slide** from the context menu.
- Go to Slide Sorter view in the Workspace, right-click on a slide and select **Duplicate** Slide from the context menu.
- Go to Slide > Duplicate Slide on the Menu bar.
- Click on the **Duplicate Slide** icon in the Presentation toolbar (Figure 10).

# Slide layout

By default in Impress, the *Title Slide* layout is used for the first slide when you create a new presentation. The layouts included in Impress range from a blank slide to a slide with six contents boxes and a title. You can use either a blank layout or one of the title layouts as your title slide.

For more information on slide layouts ands slide contents, see the *Impress Guide*.

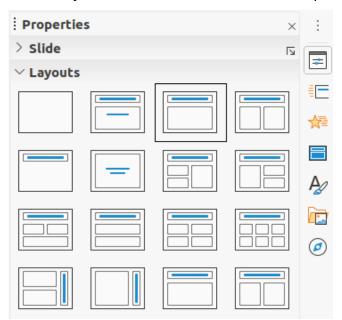

Figure 11: Properties deck on Sidebar - Layouts section

## Selecting slide layout

The available layouts are shown in the *Layouts* section in the Properties deck on the Sidebar. After selecting a slide, you can select the slide layout using one of the following methods:

• Go to the Properties deck on the Sidebar to open the *Layouts* section (Figure 11).

- Click on **Slide Layout** on the Presentation toolbar (Figure 10) to open the *Layouts* section on the Properties deck on the Sidebar.
- Click on **Slide > Layout** on the Menu bar to open a drop-down list showing the layouts by
- Right-click on the selected slide and select **Layouts** from the context menu.

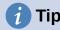

To view the names for slide layouts, position the cursor on a layout in the Layout section in the Properties deck on the Sidebar and its name will be displayed in a small rectangle.

#### Changing slide layout

Change the slide layout for a slide in your presentation as follows:

- 1) Select a slide in your presentation.
- 2) Select a new layout for the slide using one of the methods described in "Slide layout" on page 14.

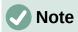

Text and graphic elements can be readjusted at any time during the preparation of a presentation, but changing the layout of a slide that already contains some contents can have a dramatic effect. It is therefore recommended that you pay particular attention to the layout you select. If you do need to change the layout after contents have been added, the contents are not lost, but they may need to be reformatted.

# Modifying slide elements

When a slide is inserted into a presentation, it contains elements that were included in the selected slide layout. However, it is unlikely that predefined layouts will suit all your needs for your presentation. You may want to remove elements that are not required or insert objects such as text or graphics.

Impress does not have functionality to create custom layouts. However, you can resize and move the different elements in a slide layout to suit your requirements for slide layout. It is also possible to add slide elements without being limited to the size and position of content boxes.

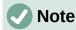

It is recommended that changes to slide elements in the layouts included in Impress are only made using Normal view, which is the default. Attempting any changes to a slide element when in Master view is possible, but may produce unpredictable results and requires extra care as well as a certain amount of trial and error.

#### Moving contents box

- 1) Click on the outer frame of the contents box so that the selection handles are displayed.
- 2) Place the mouse cursor on the frame so that the cursor changes shape. This is normally a clenched hand, but depends on your computer setup.
- 3) Click the left mouse button and drag the contents box to its new position on the slide, the release the mouse button.

#### Resizing contents box

- 1) Click on the outer frame of the contents box so that the selection handles are displayed.
- 2) Place the mouse cursor on a selection handle of the frame so that the cursor changes shape.
- 3) Click the left mouse button and drag the selection handle on the frame to resize the contents box, then release the mouse button.
  - Top and bottom selection handles change the height of a contents box.
  - Left and right selection handles change the width of a contents box.
  - Corner selection handles change width and height of a contents box.

## Removing elements

- 1) Click a contents box or an element to highlight it and the selection handles are displayed.
- 2) Press the Delete or Backspace key to remove the contents box or element.

# **Adding text**

To add text to a slide that contains a text frame, click on **Click to add text** in the text frame and then type your text. Impress outline styles are automatically applied to the text as you insert it. You can change the outline level of each paragraph as well as its position within the text by using the arrow buttons on the Outline toolbar (see Figure 6 and "Outline view" on page 11), or position the cursor at the beginning of a paragraph and press the *Tab* key. For more information, see "Adding and formatting text" on page 17 and the *Impress Guide*.

# **Adding images or objects**

To add images or objects to a slide, for example a picture, clipart, drawing, photograph, or spreadsheet, click on **Insert** on the Menu bar and select from the drop-down menu the image or object type you require. For more information, see "Inserting images, tables, charts, or media" on page 23 and the *Impress Guide*.

# Modifying slide appearance

To change the background and other characteristics of all slides in the presentation, you need to modify the master slide or choose a different master slide as explained in "Working with master slides" on page 28.

A master slide has a specified set of characteristics that acts as a template and is used as the starting point for creating other slides. These characteristics include slide background, objects in the background, formatting of any text used, and any background graphics.

Impress has a range of master slides, which are found in the Master Slides deck of the Sidebar. You can also create and save additional master slides or add more from other sources. See the *Impress Guide* for more information.

For example, if all you need to do is to change a slide background, you can use a shortcut:

- 1) Select a slide in Normal or Slide Sorter view on the Workspace.
- 2) Go to **Slide > Properties** on the Menu bar to open the Slide Setup dialog (Figure 12).
- 3) Click on the Background tab.
- 4) Select the desired background from Color, Gradient, Bitmap, Pattern, or Hatch.
- 5) Click **OK** to save the change and close the dialog.

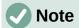

For more information on inserting, formatting, and changing a background, see the *Impress Guide* or *Draw Guide*.

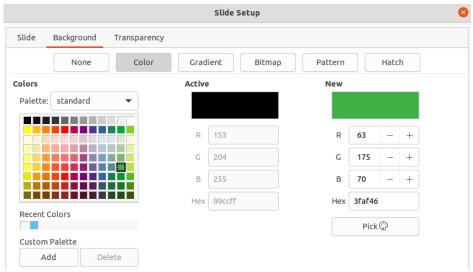

Figure 12: Slide Setup dialog - Background page

# Adding and formatting text

Most of your slides are likely to contain some text. This section gives some guidelines on how to add text and change its appearance. Text used in slides is contained in text boxes. For more information on adding and formatting text, see the *Impress Guide*.

Two types of text boxes are available in Impress for use on slides. You can move, resize, and delete text boxes of both types.

- Choose a predefined layout from the Layouts section of the Sidebar and do not select any special content type. These text boxes are called AutoLayout text boxes.
- Use the **Insert Text Box** tool that is available on the Standard toolbar (Figure 13), Drawing toolbar (Figure 14) or Text toolbar (Figure 15) to create text boxes on a slide.
- Use the keyboard shortcut F2 to create text boxes on a slide (Windows and Linux only).

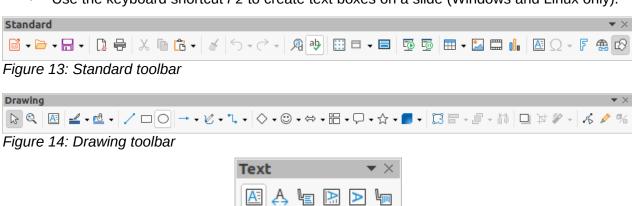

Figure 15: Text toolbar

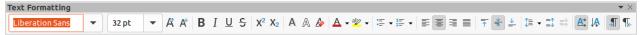

Figure 16: Text Formatting toolbar

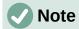

When adding and formatting text, the Text Formatting toolbar (Figure 16) normally opens, automatically providing you with a range of tools to add and format text to your requirements.

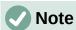

If the toolbars are not visible, go to **View > Toolbars** on the Menu bar and select the required toolbars from the drop-down list.

## AutoLayout text boxes

- 1) Make sure Normal view is selected in the Workspace.
- 2) Select the slide where you want to add text into an AutoLayout text box.
- 3) Click in the AutoLayout text box and start typing your text. An AutoLayout text box is indicated by the text Click to add Title or Click to add text.

#### Text boxes

- 1) Make sure Normal view is selected in the Workspace.
- 2) Select the slide where you want to add text.
- 3) On the selected slide, create a text box in edit mode using one of the following methods:
  - Insert Text Box tool in Windows, Linux and macOS: select Insert Text Box, click on the slide and then type or paste your text to create a single line text box. The width of a single line text box increases as you add text.
  - Keyboard shortcut F2 in Windows and Linux only: press F2, click on the slide and then type or paste your text to create a single line text box.
  - Insert Text Box tool, or keyboard shortcut F2 in Windows, Linux and macOS: click on the slide and drag to the approximate width required for the text box, then type or paste your text to create a multiple line text box. The height of the text box increases automatically as you add text creating multiple lines.
- 4) Release the mouse button and the cursor appears in the text box, which is now in edit mode and indicated by a colored border (Figure 17). The width and final position of the text box can be adjusted after you have finished adding text into the text box.
- 5) Click outside the text box to deselect it.

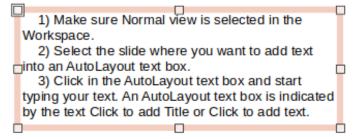

Figure 17: Example text box in edit mode

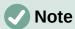

When creating single line text boxes, multiple lines of text can be created by creating a new paragraph inside the text box using the *Enter* key, or entering a line break in the text using *Shift+Enter*.

#### Vertical text

In addition to normal text boxes where text is horizontally aligned, it is possible to insert text boxes where the text is vertically aligned. Vertical text is available only when Asian languages are enabled in Tools > Options > Language Settings > Languages.

Creating vertical text boxes is similar to creating horizontal text boxes. Use the **Insert Vertical Text** tool on the Text toolbar (Figure 15 on page 17) to create a vertical text box with single or multiple lines. The width of a vertical text box increases automatically as you add text to a multiline text box.

# **Ouick font resizing**

You can quickly increase or decrease the font size of selected text using the tools Increase Font Size (Ctrl+I) and Decrease Font Size (Ctrl+I) on the Text Formatting toolbar (Figure 16 on page 17). The amount by which the font size changes depends on the standard sizes available for the font in use.

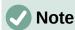

AutoLayout text boxes automatically adjust font size of any text inserted into the AutoLayout text box. For example, if you insert a long piece of text into an AutoLayout text box, the font size may decrease in size to fit into the box.

## **Pasting text**

You can insert text into an AutoLayout or normal text box by copying it from another document and pasting it into Impress. However, the text will probably not match the formatting of the surrounding text or that of the other slides in the presentation. This may be what you want on some occasions. However, you may want to make sure that the presentation style is consistent and does not become a patchwork of different styles, font types, bullet points, and so on.

#### Unformatted text

It is good practice to paste text without formatting and apply the formatting later reducing the risk of errors in your presentation.

- 1) Highlight and copy the text from another document or slide.
- 2) Create a text box on your slide and make sure the text cursor is flashing in the text box. See "Text boxes" on page 18 and the *Impress Guide* for more information. Alternatively. select an AutoLayout text box on your slide. See "AutoLayout text boxes" on page 18 and the *Impress Guide* for more information.
- 3) Paste unformatted text into the text box using one of the following methods:
  - Go to Edit > Paste Special > Paste Unformatted Text on the Menu bar.
  - Click on the small downward arrow ▼ to the right of the Paste tool on the Standard toolbar (Figure 13 on page 17) and select **Unformatted Text** from the context menu.
  - Use the keyboard shortcut Ctrl+Shift+V and select Unformatted text from the dialog that opens.

Text is pasted at the cursor position in the text box formatted using the Default Drawing Style or the Presentation Style if text was pasted into an AutoLayout text box.

4) Format the text to your requirements using the tools on the Text Formatting toolbar (Figure 16 on page 17) or the options in **Format** on the Menu bar.

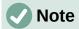

You cannot change a presentation style used in AutoLayout text boxes by selecting another presentation style. Make sure the AutoLayout text box uses the presentation style you want to use. Change outline levels and outline styles using the *Tab* key or *Shift+Tab* key combination. See the *Impress Guide* for more information.

## AutoLayout text box formatting of pasted text

If you are pasting the text into an AutoLayout text box, you may need to apply the appropriate outline style to the text to give it the same look and feel as the rest of the presentation.

- 1) Highlight and copy the text from another document or slide.
- 2) Paste formatted text into the AutoLayout text box.
- 3) Select the text you have just pasted.
- 4) Select **Format > Clear Direct Formatting** on the Menu bar to make sure any formatting is removed from the pasted text.
- 5) Use the four arrow buttons on the Outline toolbar (Figure 6 on page 11) to move the text to the appropriate position and give it the appropriate outline level.
  - Left arrow promotes a list entry by one level (for example from Outline 3 to Outline 2).
     You can get the same result by placing the cursor at the beginning of the paragraph and pressing the Shift+Tab keys.
  - Right arrow demotes a list entry by one level. You can get the same result by placing the cursor at the beginning of the paragraph and pressing the *Tab* key.
  - Up arrow moves a list entry up in the list order.
  - Down arrow moves a list entry down in the list order.
- 6) If necessary, modify the presentation style to format the text to your requirements o change font attributes, tabs, and so on. See the *Impress Guide* for more information. Alternatively, apply any necessary manual or direct formatting to the text to change font attributes, tabs, and so on.

## Text box formatting of pasted text

Pasting formatted text into a text box overwrites any formatting and replaces the text box style.

- 1) Highlight and copy the text from another document or slide.
- 2) If necessary, create a text box on your slide and make sure the text cursor is flashing in the text box. See "Text boxes" on page 18 and the *Impress Guide* for more information.
- 3) Paste formatted text into the text box. Text is pasted at the cursor position in the text box and the text formatting of the pasted text overwrites any style formatting of the text box.
- 4) Select **Format > Clear Direct Formatting** on the Menu bar to make sure any formatting is removed from the pasted text.
- 5) Select the required drawing style to format the text from the drawing styles that are available in Impress.
- 6) If necessary, modify a drawing style or create a new drawing style to format the text to your requirements. See the *Impress Guide* for more information.

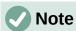

You can create your own drawing styles in Impress. These drawing styles are only available for the Impress presentation in which you have created and saved them. You can also create templates that include any drawing styles that you have created. For more information, see the *Impress Guide*.

# Creating bulleted and numbered lists

The procedure to create a bulleted or numbered list is slightly different depending on the type of text box used, although the tools to manage the list and customize the appearance are the same. In AutoLayout text boxes, the outline styles use bulleted lists. For normal text boxes, an additional step is required to create a bulleted list. In both cases, you can create numbered lists or change bulleted lists to numbered. Methods for changing the appearance of a list are explained in "Changing list appearance" on page 22.

# Click to edit the title text format

- Click to edit the outline text format
  - Second Outline Level
    - Third Outline Level
      - Fourth Outline Level
        - Fifth Outline Level
          - Sixth Outline Level
            - Seventh Outline Level

Figure 18: Example of outline bulleted lists

#### AutoLayout text boxes

In AutoLayout text boxes, the outline styles available are formatted as bulleted lists. An example of these outline styles is shown in Figure 18. These outline styles are presentation styles and cannot be deleted, but can be modified or updated to your requirements. See the *Impress Guide* for more information.

Create a slide using an AutoLayout text box with a bulleted list as follows:

- 1) Go to View > Normal on the Menu bar to make sure you are in Normal view.
- 2) Select a layout for the slide using one of the following methods:
  - Right-click in a blank area on the slide and select a layout from the context menu.
  - Go to Slide > Layout on the Menu bar and select a layout from the drop-down list.
  - Select a layout in the *Layouts* section in the Properties deck on the Sidebar.
- 3) Click on the text •Click to add Text and start typing your first list item.
- 4) Press Enter when you have finished typing the first list point creating a new list point.

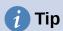

Use the keyboard combination Shift+Enter to start a new line without creating a new list point. This new line will have the same indentation as the text in the list point. To switch off bullets altogether, click on Toggle Bulleted List on the Text Formatting toolbar (Figure 16 on page 17).

#### Changing outline level

In AutoLayout text boxes, change the outline level as follows:

- 1) To demote the outline level of a list point, use one of the following methods:
  - Press the Tab kev.
  - Click on **Demote** on the Outline toolbar (Figure 6 on page 11).

- Click on Demote on the Lists section in the Properties deck on the Sidebar.
- Go to **Format > Lists** on the Menu bar and select **Demote** from the submenu.
- 2) To promote the outline level of a list point, use one of the following methods:
  - Use the keyboard shortcut Shift+Tab.
  - Click on Promote on the Outline toolbar (Figure 6 on page 11).
  - Click on Promote on the Lists section in the Properties deck on the Sidebar.
  - Go to Format > Lists on the Menu bar and select Promote from the submenu.
- 3) To move a list point lower or higher in the list order without changing the outline level, use one of the following methods:
  - Click on **Move Down** or **Move Up** on the Outline toolbar (Figure 6 on page 11).
  - Click on **Move Down** on the *Lists* section in the Properties deck on the Sidebar.
  - Go to Format > Lists on the Menu bar and select Move Down or Move Up from the submenu.

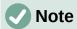

In AutoLayout text boxes, promoting or demoting an item in the list corresponds to applying a different outline style. The second outline level corresponds to Outline 2 style, the third outline level to Outline 3 style, and so on. A change in level and style produces other changes, for example, to font size, bullet type, and so on.

#### Text boxes

Create a bulleted or numbered list in a text box as follows:

- 1) Create a text box on a slide and make sure the cursor is flashing in the text box. See "Text boxes" on page 18 on how to create a text box.
- 2) Create a list using one of the following methods:
  - Click on Toggle Bulleted List or Toggle Numbered List in the Text Formatting toolbar (Figure 16 on page 17)
  - Click on Toggle Bulleted List or Toggle Numbered List in the Lists section in the Properties deck on the Sidebar.
  - Go to Format > Lists on the Menu bar and select Bullet List or Numbered List from the submenu.
- 3) Type the text and press *Enter* to start a new list point.
- 4) Use the keyboard combination *Shift+Enter* to start a new line without creating a new list point. The new line will have the same indentation as the list point.
- 5) To increase or decrease the indent level of a list point, or move a list point up or down, see "Changing outline level" on page 21.

#### Changing list appearance

The list appearance can be changed for a bullet or numbered type for the entire list or for only a single point.

- 1) Select a single point in a list, or select the entire list or click on the border of the text box so that the resizing handles are displayed to select the entire list.
- 2) Change the list type from bullet to number, or number to bullet as described in "Text boxes".

- 3) If required, change the type of bullet or number used for a list as follows.
  - a) Click on the down pointing triangle ▼ to the right of the Toggle Bulleted List or Toggle Numbered List on the Text Formatting toolbar (Figure 16 on page 17) or the Lists section in the Properties deck on the Sidebar.
  - b) Select a bullet or number type from the options available in the drop-down window as shown in Figure 19.

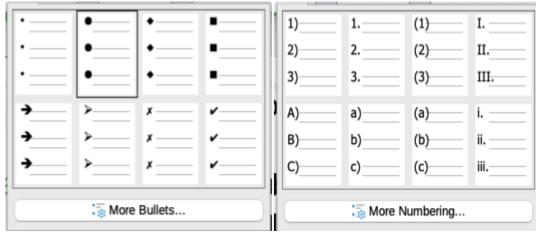

Figure 19: More Bullets and More Numbering options

c) If necessary, click on More Bullets or More Numbering in the drop-down window to open the Bullets and Numbering dialog for further options to change the list appearance. See the *Impress Guide* for more information.

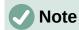

The Bullets and Numbering dialog can also be opened by going to Format > Bullets and Numbering on the Menu bar, or by right-clicking on a list point and selecting **Bullets and Numbering** from the context menu.

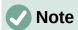

If the list was created in an AutoLayout text box, then an alternative way to change the list appearance is to modify the Outline styles. Changes made to an Outline style will apply to all the slides that use that style. For more information on modifying styles, see the Impress Guide.

# Inserting images, tables, charts, or media

A contents box on a slide can contain images, tables, charts or media as well as text. This section provides a guick overview of how to work with these objects. For more information on inserting images, tables, charts or media, see the *Impress Guide*.

# **Inserting images**

- 1) Open the slide in Normal view on the Workspace where you want to insert an image.
- 2) Open the Insert Image file browser using one of the following methods:
  - Go to **Insert > Image** on the Menu bar.
  - Click on **Insert Image** on the Insert toolbar (Figure 20).
  - Click on **Insert Image** on the Standard toolbar (Figure 13 on page 17).

- 3) Navigate to the location of the file and select the image file you want to insert.
- 4) Click **Open** to place the image file in the center of the slide and close the Insert Image file browser.
- 5) Reposition and resize the image to your requirements.

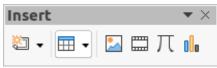

Figure 20: Insert toolbar

## **Inserting tables**

When a table is inserted into a slide, the Table toolbar (Figure 21) automatically opens. In Impress, this toolbar offers the same functions as the Table toolbar in Writer, with the exception of the calculation functions Sort and Sum. To use Sum and Sort in your presentation, you have to insert a Calc spreadsheet.

Entering data into table cells is similar to working with text box objects. Click in a cell and begin typing. To move around cells quickly, use the following keyboard options:

- Use the arrow keys to move the cursor to another cell if the cell is empty, or to the next character if the cell already contains text.
- Press the Tab key to move to the next cell on the right and press Shift+Tab to move to the next cell on the left.

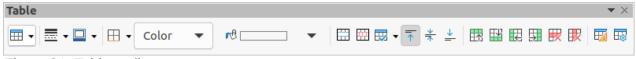

Figure 21: Table toolbar

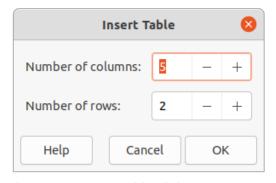

Figure 22: Insert Table dialog

#### Using the Menu bar

- 1) Open the slide in Normal view on the Workspace where you want to insert a table.
- 2) Go to **Insert > Table** on the Menu bar to open the Insert Table dialog (Figure 22).
- 3) Select the *Number of columns* and the *Number of rows* required for your table.
- 4) Click on **OK** to place the table in the center of the slide and close the Insert Table dialog.
- 5) The *Table Design* section in the Properties deck on the Sidebar opens (Figure 23). Select a table design, the type of rows, and the type of columns from the options available.
- 6) If necessary, reposition and format the table on the slide to your requirements.

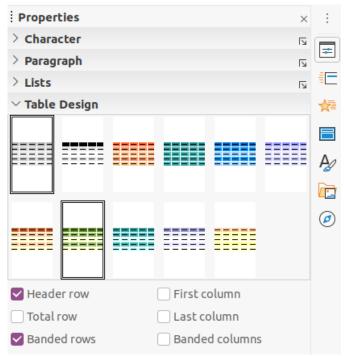

Figure 23: Table Design section in Properties deck on Sidebar

## Using Insert or Standard toolbar

- 1) Open the slide in Normal view on the Workspace.
- 2) Click on **Table** on the **Insert** toolbar (Figure 20 on page 24) or the Standard toolbar (Figure 13 on page 17) to open the Insert Table grid (Figure 24).

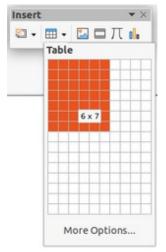

Figure 24: Insert Table grid

- 3) Click and drag the cursor to create the number of columns and rows required.
- 4) Click the mouse button to place the table in the center of the slide and the Insert Table grid closes.

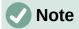

Selecting More Options at the bottom of the Insert Table grid (Figure 24) opens the Insert Table dialog (Figure 22) where you can select the number of rows and columns required.

- 5) The *Table Design* section in the Properties deck on the Sidebar opens (Figure 23). Select a table design, the type of rows, and the type of columns from the options available.
- 6) If necessary, reposition and format the table on the slide to your requirements.

## **Inserting charts**

To insert a chart into a selected slide in Normal view on the Workspace, do one of the following:

- Go to Insert > Chart on the Menu bar..
- Click on Insert Chart on the Insert toolbar (Figure 20 on page 24).
- Click on Insert Chart on the Standard toolbar (Figure 13 on page 17).

Impress switches to chart view, the Formatting toolbar (Figure 25) automatically opens, and the *Chart Type* section on the Properties deck in the Sidebar opens (Figure 26). To change the chart type, insert your own data, and change the formatting, see the *Impress Guide* and the *Calc Guide*.

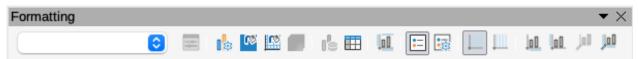

Figure 25: Formatting toolbar

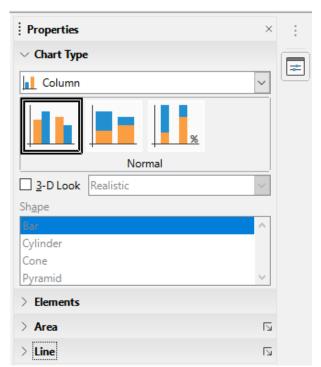

Figure 26: Chart Type section on Properties deck in the Sidebar

# Inserting audio or video

#### Using file browser

- 1) Go to **Insert > Audio or Video** on the Menu bar, or click on **Insert Audio or Video** on the Insert toolbar (Figure 20 on page 24) and the Insert Audio or Video file browser opens.
- 2) Navigate to the folder where the file is located and select the audio or video file you want to insert onto a slide. Only the audio and video files that are compatible with Impress will be highlighted in the file browser.

- Click on Open to place the audio or video file in the center of the slide and close the Insert Audio or Video file browser. The Media Playback toolbar opens while the audio or video file is selected.
- 4) Reposition and/or resize the audio or video file. See the *Impress Guide* for more information.

## **Using the Gallery**

- 1) If the Gallery deck (Figure 27) is not already open, use one of the following methods:
  - Go to **View > Sidebar** on the Menu bar to open the Sidebar, then select **Gallery**.
  - Go to **View > Gallery** on the Menu bar.
- 2) Browse to a category containing media files, for example Sounds.
- 3) Click on the audio or video file required and drag it onto the slide. The Media Playback toolbar automatically opens.
- 4) Reposition and/or resize the audio or video file.

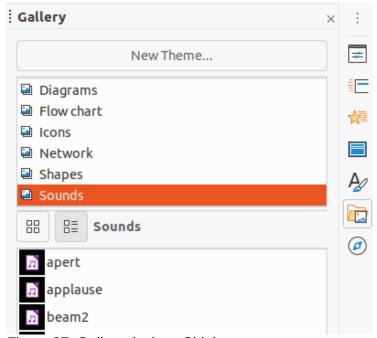

Figure 27: Gallery deck on Sidebar

# Inserting graphics, spreadsheets, and OLE objects

#### **Graphics**

Graphics, such as shapes, callouts, and arrows, are often useful to complement the text on a slide. These objects are handled much the same way as graphics in Draw. For more information on inserting graphics, see Chapter 7, Getting Started with Draw in this guide, the *Impress Guide*, or the *Draw Guide*.

## **Spreadsheets**

Spreadsheets embedded in Impress include most of the functionality of Calc spreadsheets and are capable of performing complex calculations and data analysis. If you need to analyze your data or apply formulas, these operations are best performed in a Calc spreadsheet and the results displayed in an embedded Calc spreadsheet or in an Impress table. For more information on spreadsheets, see the *Impress Guide* and the *Calc Guide*.

## **OLE objects**

Object Linking and Embedding (OLE) is a software technology that allows linking and embedding of spreadsheets, charts, drawings, formulas, and text files into an Impress presentation.

The major benefit of using OLE objects is that it provides a quick and easy method of editing the object using tools from the software used to create the object. These file types can all be created using LibreOffice and OLE objects can be created from new or from an existing file.

When you insert a new OLE object into a presentation, it is only available in that presentation and can only be edited using Impress. For more information on inserting and formatting OLE objects, see the *Impress Guide*.

# Working with master slides

A master slide is a slide that is used as the starting point for other slides. It is similar to a page style in LibreOffice Writer as it controls the basic formatting of all slides based on it. A presentation can have more than one master slide.

A master slide has a defined set of characteristics, including the background color, graphic, or gradient. It also can include objects (for example, logos, decorative lines) in the background; headers and footers; placement and size of text frames; and text formatting.

## **Styles**

All of the characteristics of master slides are controlled by styles. The styles of any new slide you create are inherited from the master slide from which it was created. In other words, the styles of the master slide are available and applied to all slides created from that master slide. Changing a style in a master slide results in changes to all the slides based on that master slide. It is possible to modify each individual slide without affecting the master slide.

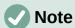

It is highly recommended to use the master slides whenever possible. However, there are occasions where manual changes are needed for a particular slide. For example, you could edit an individual slide to enlarge the chart area when the text and chart layout is used.

Master slides have two types of styles associated with them: presentation styles and drawing styles. The presentation styles included with Impress can be modified, but new presentation styles cannot be created or deleted. The drawing styles included with Impress can be modified, but cannot be deleted. However, you can create new drawing styles and these drawing styles you create can be deleted.

#### **Master slides**

Impress comes with a collection of master slides. These master slides are shown in the Master Slides deck of the Sidebar (Figure 28). This deck has three sections: *Used in This Presentation*, *Recently Used*, and *Available for Use*. Click the expand marker next to the name of a section to expand it and show thumbnails of the master slides, or click the collapse marker to collapse the section to hide the thumbnails.

Each of the master slides shown in the *Available for Use* section is from a template of the same name. These presentation templates are included when LibreOffice is installed on your computer. If you have created your own templates, or added templates from other sources, master slides from those templates will also appear in this list.

If you have decided to create a new presentation without using one of the templates available, then a default master slide is available. This default master slide is a good starting point for creating master slides. An example of the default master slide is shown in Figure 29.

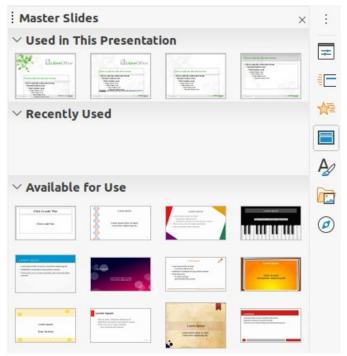

Figure 28: Master Slides deck on Sidebar

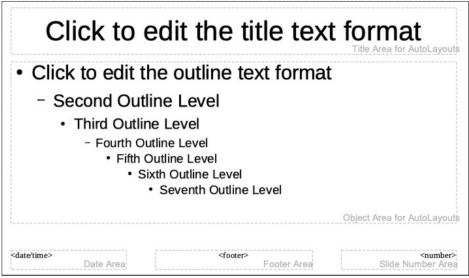

Figure 29: Default master slide

#### Creating master slides

1) Go to View > Master Slide on the Menu bar to open Master view in the Workspace. The Master View toolbar also opens (Figure 30). If the Master View toolbar does not open, go to View > Toolbars on the Menu bar and select Master View.

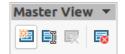

Figure 30: Master View toolbar

- 2) Create a new master slide using one of the following methods. The new master slide appears in the Slides pane:
  - Click on **New Master** in the Master View toolbar.
  - Right-click on a master slide in the Slides pane and select New Master from the context menu.
  - Go to Slide > New Master on the Menu bar.
- 3) Rename the new master slide using one of the following methods to open the Rename Slide dialog:
  - Click on the Rename Master icon in the Master View toolbar.
  - Right-click on the new master slide in the Slides Pane and select Rename Master from the context menu.
- 4) Enter a memorable name for the new master slide, then click **OK** to save your changes and close the dialog.
- 5) Make sure your new master slide is selected in the Slides pane and add all the text, graphics and master elements that you want to use for it. For more information on adding, editing, formatting and managing the different types of objects on a master slide, see the *Impress Guide*.
- 6) When finished creating your new master slide, use one of the following methods to return to Normal view:
  - Click Close Master View on the Master View toolbar.
  - Go to View > Normal on the Menu bar.
- 7) Save your presentation file before continuing.

#### Applying master slides

To apply a master slide to all slides or selected slides in your presentation:

- 1) Click on the **Master Slides** icon to open the Master Slides deck on the Sidebar (Figure 28 on page 29).
- 2) Right-click on the master slide you want to use in the *Used in This Presentation* section.
- 3) Select **Apply to All Slides** or **Apply to Selected Slides** from the context menu.

#### Loading additional master slides

In a presentation, you may need to mix multiple master slides that may belong to different templates (for more information on templates, see the *Impress Guide*). For example, you may want a completely different layout for the first slide of the presentation, or want to add a slide from a different presentation to your current presentation.

- 1) Select the slide or slides in the Slides pane where you want to change the master slide.
- 2) Go to **Slide > Change Slide Master** on the Menu bar to open the Available Master Slides dialog (Figure 31).
- 3) To add master slides, click on **Load** to open the Load Master Slide dialog (Figure 32).
- 4) In the Load Master Slide dialog, select the template category and the template from which to load the master slide
- 5) Click **OK** to close the Load Master Slide dialog and the master slides from the selected template appear in the Available Master Slides dialog.
- 6) Select the master slide you want to use in Select a Slide Design box.
- 7) To apply the selected master slide to all slides in your presentation, select the *Exchange background page* check box.

- 8) To apply the slide design to the selected slides only, deselect the *Exchange background* page check box.
- 9) Click **OK** to apply your selection to the slides and close the dialog.

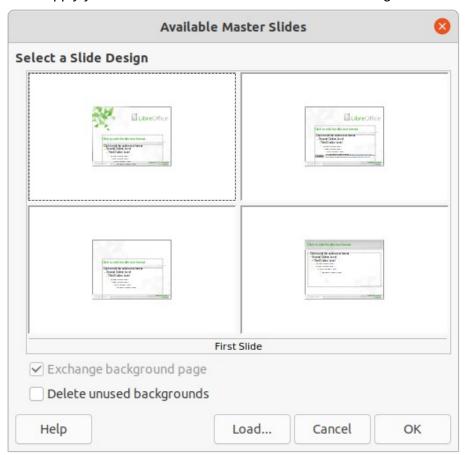

Figure 31: Available Master Slides dialog

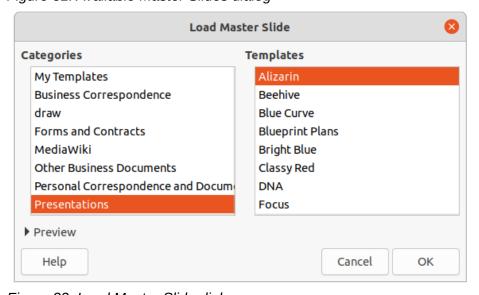

Figure 32: Load Master Slide dialog

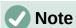

The master slides in the template you selected are now shown in the *Available for use* section of the Master Slides deck in the Sidebar.

## Modifying master slides

The following items can be changed on a master slide. For more information, see the *Impress Guide*:

- Background (color, gradient, hatching, or bitmap).
- Background objects (for example, adding a logo or decorative graphics).
- · Text attributes for the main text area and notes.
- Size, placement, and contents of header and footer elements to appear on every slide.
- · Size and placement of default frames for slide titles and content.

To modify a master slide, follow these steps:

- 1) Select **View > Master Slide** from the Menu bar. This also opens the Master View toolbar (Figure 30 on page 29).
- 2) Select a master slide you want to edit in the Slides pane so that it appears in the Workspace (Figure 33).
- 3) Go to **Slide > Properties** on the Menu bar or right-click in the Workspace and select **Properties** from the context menu to open the Slide Setup dialog (Figure 34).
- 4) Use the various options in the Slide, Background, and Transparency pages in the Slide Setup dialog to make changes to the format of the master slide.
- 5) Click **OK** to save your changes and close the Slide Setup dialog.
- 6) Select an object on the master slide, then right-click on the object to open a context menu.
- 7) Select one of the options from the context menu to edit the object. Selecting an option may open another context menu, a dialog, an application or file browser window so you can make the necessary changes to the selected object.
- 8) Click **Close Master View** on the Master View toolbar (Figure 30 on page 29) or go to **View > Normal** on the Menu bar to exit from editing master slides.
- 9) Save your presentation file before continuing.

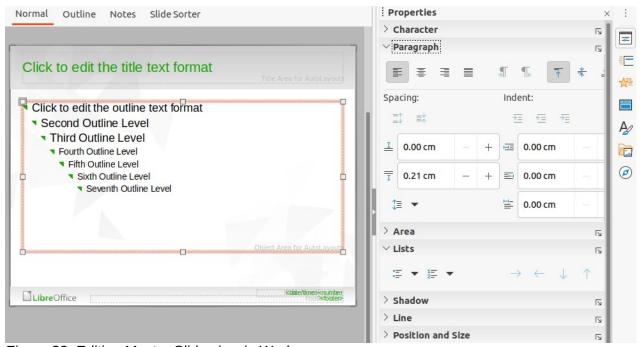

Figure 33: Editing Master Slide view in Workspace

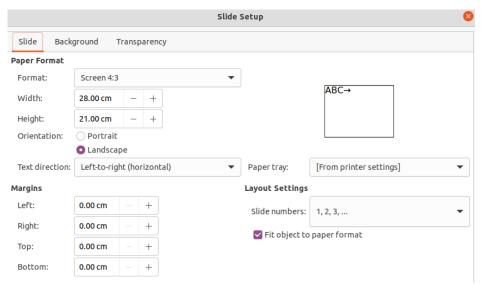

Figure 34: Slide Setup dialog

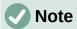

Any changes made to one slide when in Master Slide mode will appear on all slides using this master slide. Always make sure you close Master Slide and return to Normal view before working on any of the presentation slides.

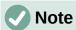

The changes made to one of the elements on a slide in Normal view will not be overridden by subsequent changes to the master slide. There are cases, however, where it is desirable to change a manually modified element of a slide to the style defined in the master slide. To change to default formatting, select the element and select Format > Clear Direct Formatting from the Menu bar.

# Adding text, footers, and fields to master slides

You can add text, footers, or fields to a master slide so those elements appear on every slide in your presentation. Headers are not normally added to slides.

#### **Text**

- 1) Go to View > Master Slide on the Menu bar to open Master View as shown in the example in Figure 29 on page 29.
- 2) Insert a text box on the master slide, see "Text boxes" on page 18 for more information.
- 3) Type or paste your text into the text box.
- 4) Click outside the text box when finished adding text.
- 5) Go to View > Normal on the Menu bar or click Close Master View on the Master View toolbar (Figure 30 on page 29) when you have finished.

#### Default footers

By default, a slide footer consists of three sections, each containing a default field as follows:

- Left section date and time, labelled Date Area. Field name is <date/time>.
- Center section footer text, labelled Footer Area. Field name is <footer>. This section could be the presentation title, file name, or other information.
- Right section slide number, labelled Slide Number Area. Field name is <number >.

The default footer fields are set up as follows using the Header and Footer dialog (Figure 35):

- 1) Go to **View > Master Slide** on the Menu bar to open Master View.
- 2) Go to **Insert > Header and Footer** on the Menu bar to open the Header and Footer dialog.
- 3) Click on the Slides tab to open the options available for inserting footers onto a slide.
- 4) Select **Date and Time** for the date and time to appear in the left section of the footer.
  - For a fixed date and time, select **Fixed** and enter the date you want to use in the Fixed text box.
  - For a variable date and time, select Variable, then select the format and language from the Format and Language drop-down lists. Using a variable date and time means that each time the presentation is opened, the date and time are updated.
- 5) To place text in the footer center section, select **Footer** and then type or paste your text into the *Footer text* input field.
- 6) To place the slide number in the right section of the footer, select **Slide number**.
- 7) If you do not want the footer to appear on the first slide of a presentation, select **Do not show on the first slide**. The first slide is normally the title slide of a presentation.
- 8) Click **Apply** to save your changes and close the Header and Footer dialog.
- 9) To format the text used for the default footer fields, see the *Impress Guide*.
- 10) Click **Close Master View** on the Master View toolbar or go to **View > Normal** on the Menu bar when you have completed setting up the default footer fields.

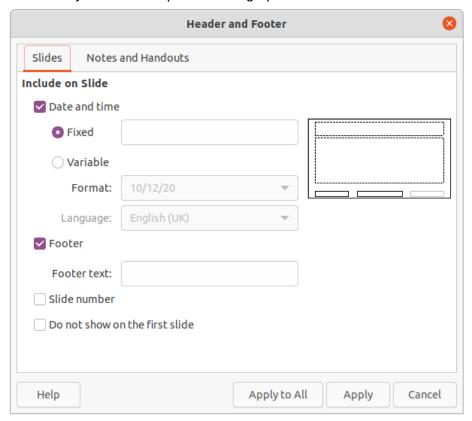

Figure 35: Header and Footer dialog – Slides page

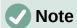

The default sections in a footer can be formatted, resized and repositioned. See "Adding and formatting text" on page 17 for more information.

#### **Custom footers**

The default fields in a footer section can be replaced with text or manual fields as follows:

- 1) Go to View > Master Slide on the Menu bar to open the master slide view.
- 2) Highlight the default field in the footer section and press the Delete or Backspace key. A flashing text cursor will appear in the footer section and the Text Formatting toolbar (Figure 16 on page 17) automatically opens replacing the Line and Filling toolbar.
- 3) Type in your text or insert a manual field into the footer section. For more information, see "Manual fields" on page 35.
- 4) Format the text or manual field placed in the footer section. See "Adding and formatting text" on page 17 and the *Impress Guide* or more information.
- 5) Click outside the footer section to close the Text Formatting toolbar and reopen the Line and Filling toolbar.
- 6) Click Close Master View on the Master View toolbar or go to View > Normal on the Menu bar when you have completed setting up a custom footer section.

#### Manual fields

Manual fields can be added as text objects on a master slide or replace one of the default footer fields. The fields you can use in a slide are as follows:

- Date (fixed)
- Date (variable) updates automatically when you open the presentation again.
- Time (fixed)
- Time (variable) updates automatically when you open the presentation again and each time you open a slide more than once during a presentation.
- Author first and last names listed in the LibreOffice user data.
- Slide number the sequence number of the slide, without the word "Slide".
- Slide Title defaults to Slide 1, Slide 2, and so on if you have not renamed the slides
- Slide Count the number of slides in the presentation.
- File Name

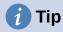

To change the author information, go to Tools > Options > LibreOffice > User Data on the Menu bar.

# Adding comments

Impress supports comments similar to those in Writer and Calc.

- 1) In **Normal View**, go to **Insert > Comment** on the Menu bar or use the keyboard shortcut Ctrl+Alt+C to open a blank comment (Figure 36).
  - A small box containing your initials appears in the upper left-hand corner of the slide, with a larger text box beside it. Impress automatically adds your name and the current date at the bottom of the text box.
  - If more than one person edits the document, each person is automatically allocated a different background color.
- 2) Type or paste your comment into the text box.

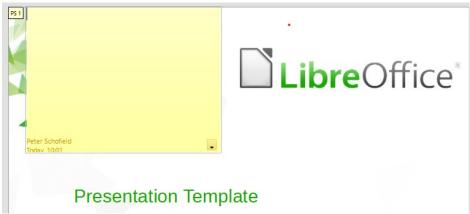

Figure 36: Adding comments

- 3) Move the small comment markers anywhere you wish on the slide. Typically you might place it on or near an object you refer to in the comment.
- 4) To show or hide the comment markers, choose **View > Comments** on the Menu bar.
- 5) Select **Tools > Options > LibreOffice > User Data** to configure the name and initials you want to appear in the comment.

# **Printing handouts**

Handouts are used when you want to distribute a copy of the presentation slides to each member of your audience. Handouts are only available in **View > Handout** on the Menu bar and are printed using the printing options in Impress.

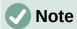

The printing of handouts depends on the printer, computer operating system, and how a computer is setup. The following printing procedure for handouts is only an example of how to print handouts.

- Go to View > Master Handout on the Menu bar to set up the layout of slides for printing handouts. An example handout is displayed in the Workspace (Figure 37).
- 2) Go to **Insert > Header and Footer** on the Menu bar to open the Header and Footer dialog (Figure 38).
- 3) Click on Notes and Handouts tab.
- 4) Select the required header and footer options as follows:
  - Select Header and then enter text in the Header text: text box.
  - Select Date and time and then select either Fixed or Variable for the date and time.
  - If a fixed date and time was selected, enter the date and/or in the text box.
  - If a variable date and time was selected, select the Format for the date and time from the drop-down list.
  - If a variable date and time was selected, select the Language to set the options for the date and time format from the drop-down list.
  - Select Footer and then enter text in the Footer text: text box.
  - Select Page Number if you want the handout pages numbered.
- 5) Click on **Apply to All** to save your options for the handouts and close the Header and Footer dialog.

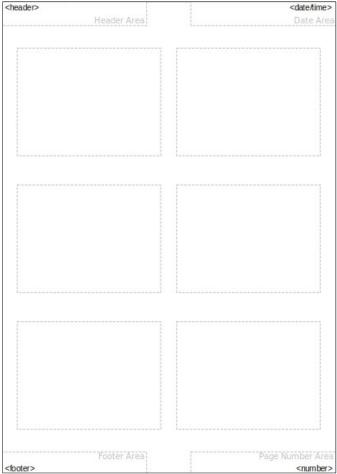

Figure 37: Example handout in Workspace

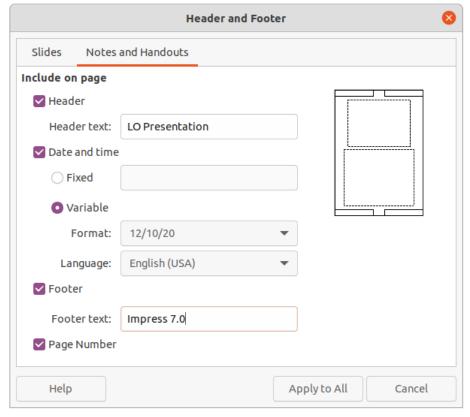

Figure 38: Header and Footer dialog - Notes and Handouts page

- 6) Go to **File > Print** on the Menu bar or use the keyboard shortcut *Ctrl+P* to open the Print dialog (Figure 39).
- 7) Click on the **LibreOffice Impress** tab to open the page for printing options of handouts.

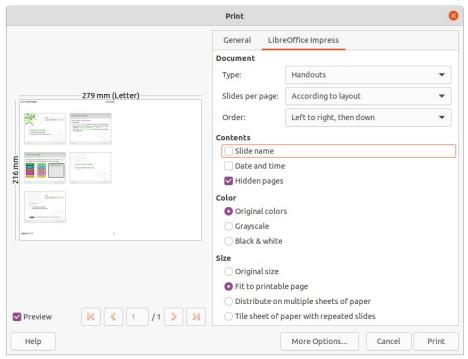

Figure 39: Print dialog - LibreOffice Impress page

- 8) In **Document**, select the required options from the drop-down lists as follows:
  - Type: select Handouts from the drop-down list.
  - Slides per page: select how many slides are printed on a sheet of paper.
  - Order: select the order in which the slides are printed on a sheet of paper.
- 9) In **Contents**, select *Slide name*, *Date and time*, and *Ior Hidden pages* if you want these items printed.
- 10) In **Color**, select how the handouts are printed.
- 11) In **Size**, select the size for how the handouts are printed.
- 12) Click on **Print** to print the handouts and close the Print dialog.

# Creating photo album

Impress can create a photo album from a set of images, usually with one photo per slide. This photo album can be a multimedia show with graphics and images or your latest vacation pictures as a presentation file.

- 1) Create a new presentation or open an existing presentation.
- 2) Select the slide that is going to precede the photo album. In a new presentation, this will be the first slide.
- 3) Go to **Insert > Media > Photo Album** on the Menu bar to open the Create Photo Album dialog (Figure 40).
- Click on Add to open a file browser and navigate to the folder where your images are located.
- 5) Select the images you want to use and click **Open**. This closes the file browser and the selected files appear in the Create Photo Album dialog.

- 6) Select the number of images per slide in the Slide layout: drop-down list.
- 7) If required, select *Add caption to each slide*. This inserts a text box on each slide allowing you to add a caption to the images.
- 8) If required and there is only one image per slide, select *Fill Screen* for each image to fill the entire slide.
- 9) Create the required sequence of photos or pictures by moving image files up or down in the list of images.

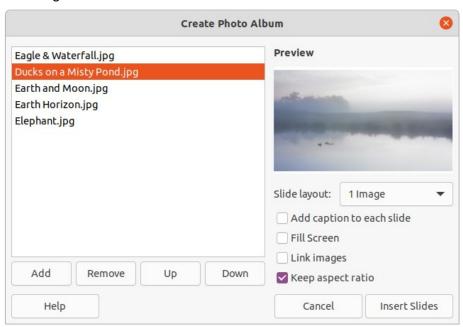

Figure 40: Create Photo Album dialog

- 10) When the sequence of images is ready, click **Insert Slides** to create the number of slides required for your photo album. The sequence can be changed later.
- 11) If required, you can copy and paste images between slides as you can with any other elements that can be placed on a slide.
- 12) If required, you can setup your presentation and run as a presentation. See "Slide shows" on page 39, "Running slide shows" on page 44, and the *Impress Guide* for more information.

## Slide shows

Impress allocates reasonable default settings for slide shows, while at the same time allowing for customizing many aspects of the slide show experience. This section provides an introduction to slide shows. For more information on creating, formatting and running slide shows, see the *Impress Guide*.

Most of the tasks are best done in **Slide Sorter** view in the Workspace where you can see the majority of the slides in a presentation. Go to **View > Slide Sorter** on the Menu bar or click on the **Slide Sorter** tab at the top of the Workspace.

# Multiple presentations – single set of slides

You may find that you have more slides than the time available for a presentation or you may only want to provide a brief overview first and then a more detailed slide show at a later date. In Impress there are two tools that help you do this: hiding slides and custom slide shows.

#### **Hiding slides**

- 1) Select the slide you want to hide in the Slide pane or Slide Sorter view in the Workspace.
- 2) Hide the selected slide using one of the following methods. Hidden slides are greyed out in the Slide pane or Slide Sorter view in the Workspace.
  - Go to Slide > Hide Slide on the Menu bar.
  - Right-click on the slide thumbnail and select **Hide Slide** from the context menu.
  - Click on **Hide Slide** in the Slide View toolbar (Figure 9 on page 12).
- 3) To show a hidden slide, use one of the following methods.
  - Go to Slide > Show Slide on the Menu bar.
  - Right-click on the hidden slide thumbnail and select Show Slide from the context menu.
  - Click on Show Slide in the Slide View toolbar (Figure 9 on page 12).

#### Custom slide shows

- 1) Select the slides you want to use for a custom slide show in the Slide pane or Slide Sorter view in the Workspace.
- 2) Go to **Slide Show > Custom Slide Show** on the Menu bar to open the Custom Slide Shows dialog (Figure 41).

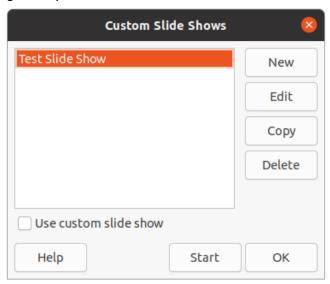

Figure 41: Custom Slide Shows dialog

- 3) Click on **New** and the Define Custom Slide Show dialog opens (Figure 42).
- 4) Type a name for the new custom slide show in the **Name** text box.
- 5) In the **Existing slides** list, select the slides to include in the show.
- 6) Click the >> button to include the slides in the **Selected slides** list. You can select and include several slides at the same time. Hold down the *Shift* key and click the first and last slide in a group to select that group, or hold down the *Ctrl* key and click on individual slides to select them.
- 7) If required, rearrange the slide order in the **Selected slides** list. Click on a slide name and drag it to a new position in the list, then release the mouse button.
- 8) Click **OK** to save the custom slide show and return to the Custom Slide Shows dialog.
- 9) To activate a custom show, select it in the list in the Custom Slide Shows dialog and then select the **Use custom slide show** option.

 Click Start to test the custom slide show or click OK to close the Custom Slide Shows dialog.

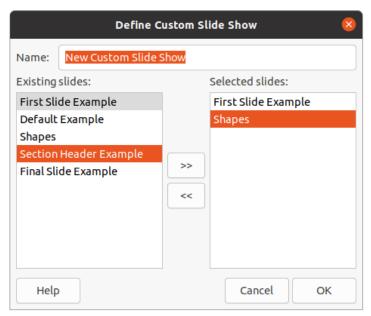

Figure 42: Define Custom Slide Show dialog

#### Slide transition

Slide transitions are effects and/or sounds that take place between slides when slides change in a slide show. Transitions can add a professional look to a slide show, smoothing the change over between slides. For more information on how to setup slide transitions, modify slide transitions, and to advance slides in a presentation, see the *Impress Guide*.

- 1) Click on **Slide Transition** in the Sidebar to open the Slide Transition deck (Figure 43).
- 2) Open the presentation file where you want to add slide transitions.
- 3) In the Slides pane or Slide Sorter view in the Workspace, select the slides where you want to apply slide transitions.
- 4) Click on a transition to apply it to the selected slide.
- 5) To apply the same transition to all slides in the presentation, click **Apply Transition to All Slides** at the bottom of the Slides Transition deck.
- 6) To check how the transition looks, click *Play* at the bottom of the Slides Transition deck. Alternatively, to automatically preview how the transition looks when it is applied, select **Automatic Preview** at the bottom of the **Slides Transition** deck.
- 7) In the **Advance Slide** section, select how the slides change in a presentation.
  - On mouse click each time the mouse is clicked, the presentation advances to the next slide.
  - Automatically after enter a time in box to elapse before the next slide in the presentation advances into view.

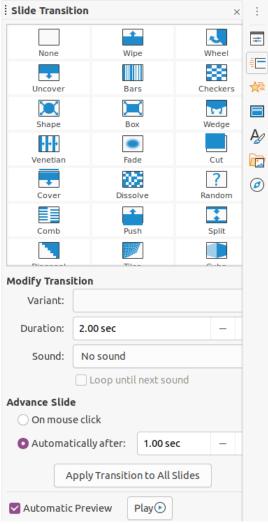

Figure 43: Slide Transition deck on Sidebar

# **Playing sounds or music**

You can play sound or music during a slide show as a transition effect. When using music in a slide show, make sure you not infringing any musical copyright or licensing for the music.

- 1) Click on **Slide Transition** in the Sidebar to open the Slide Transition deck (Figure 43).
- 2) Open the presentation file where you want to add slide transitions.
- 3) In the Slides pane or Slide Sorter view in the Workspace, select the slide where you want to add sound or music.
- 4) In the **Modify Transition** section, select a sound from the **Sound** drop-down list.
- 5) To play music, use the following steps to select a music file:
  - a) Select Other sound from the Sound drop-down list.
  - b) In the file browser window that opens, navigate to where the music file is located.
  - c) Select the music file you want to use and click **Play** to check if the music is suitable.
  - d) If the music is suitable, click **Open** to add the music to the selected slide and close the file browser window.
- 6) To play a sound or music file continuously in the slide show, select the option *Loop until next sound*. The sound or music file restarts once it is finished until the next sound or music file that is inserted in the slide show.

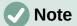

Do not select the *Apply Transition to All Slides* option, otherwise the selected music file restarts at every slide.

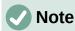

The music file is linked to a slide show rather than embedded. If you plan to display the slide show on a different computer, remember that you also have to make the music file available on the computer where the slide show will be played and establish the link to the music file before starting the slide show.

#### **Animation effects**

Slide animations are similar to transitions, but they are applied to individual elements in a single slide, such as title, chart, shape, or individual bullet point. Animations can make a presentation more lively and memorable. However, as with transitions, heavy use of animations can be fun, but distracting and even annoying for an audience expecting a professional presentation.

Animations are best applied using Normal view in the Workspace so that you can easily select individual objects on a single slide.

On a slide, an element such as a graphic or an entire text box has selection handles around it when selected. If you select only a portion of the text in a text box, you may not see any selection handles. For more information on animation effects, see the *Impress Guide*.

- 1) Go to **View > Normal** on the Menu bar to open Normal view in the Workspace.
- 2) Select the slide and element you want to animate.
- 3) On the Sidebar, select **Animation** to open the Animation deck (Figure 44).
- 4) Click on Add Effect (+ plus sign) to open the animation options on the Animation deck.
- 5) Select an animation category from the *Category* drop-down list.
- 6) Select an animation effect from the available options in the *Effect* list.
- 7) Select how the animation starts from the *Start* drop-down list.
- 8) Select the direction of the animation from the *Direction* drop-down list.
- 9) Enter a time for the duration of the animation in the *Duration* box.
- 10) Enter a time for the delay of when the animation starts in the *Delay* box.
- 11) If required, select *Automatic Preview* so you can automatically check how the animation looks when applied to a slide element.
- 12) Click **Play** to check how the animation looks when applied to a slide element.

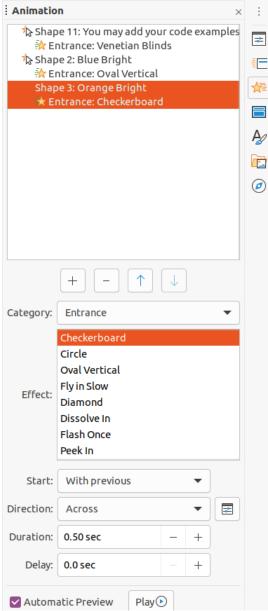

Figure 44: Animation deck in Sidebar

# **Running slide shows**

- 1) Open your presentation and start the slide show using one of the following methods:
  - Use the keyboard shortcut F5 to start from the first slide or Shift+F5 to start from the current slide.
  - Go to Slide Show > Start from First Slide or Start from Current Slide on the Menu bar.
  - Click on **Start from First Slide** on the Slide Sorter toolbar.
- 2) If the slide transition is set to *Automatically after x sec*, the slide show starts and runs after the set time has elapsed.
- 3) If the slide transition is set to *On mouse click*, click the left mouse button, or press the down arrow key, the right arrow key, the page down key, or the spacebar.
- 4) To navigate backwards through a slide show one slide at a time, press the up arrow key, the left arrow key, or the page up key.

- 5) During a slide show, more navigation options are available when you right-click on a slide and use the options available in the context menu.
- 6) When the last slide has displayed, the message *Click to exit presentation...* is displayed on screen. Press the *Esc* key or click the left mouse button to exit the slide show.
- 7) To exit the slide show and return to the Impress workspace at any time, press the *Esc* key during the slide show.

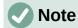

During the slide show, any animations on a slide are run in the specified order as the slide is displayed.

#### **Presenter Console**

The Presenter Console provides extra control over slide shows when using dual displays, such as a laptop for yourself and large display or projector for your audience. The view you see on your computer display includes the current slide that can be seen by the audience, the next slide in your presentation, any slide notes, and a presentation timer.

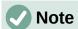

The Presenter Console only works with operating systems that support two displays. When two displays are being used, one display can be a laptop.

The Presenter Console has to be enabled in Impress before use. Go to **Tools > Options > LibreOffice Impress > General** (Figure 45) and select *Enable Presenter Console* in **Presentation**.

The Presenter Console provides the following views to assist you when making a presentation:

- **Default view** displays the current slide, including any effects and the next slide in the presentation (Figure 46). Click on the *Previous* and *Next* arrows to navigate through a presentation.
- **Notes view** click on *Notes* to switch to display any notes that accompany each slide in the presentation (Figure 47). Click on *Notes* again to return to the default view.
- **Slides view** click on *Slides* to switch to display the slide thumbnails that are being used for the presentation (Figure 48). Click on *Slides* again to return to the default view.
- Exchange click on this icon to switch the Presenter Console between displays.

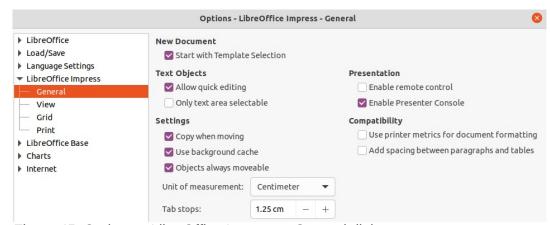

Figure 45: Options – LibreOffice Impress – General dialog

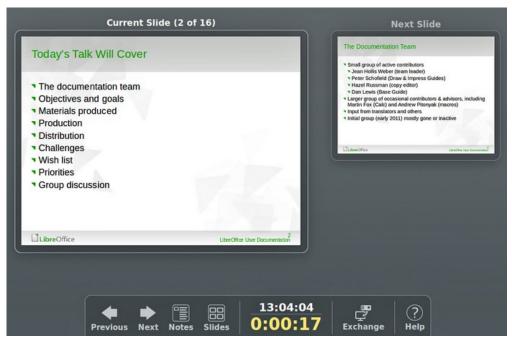

Figure 46: Presenter Console – Default view

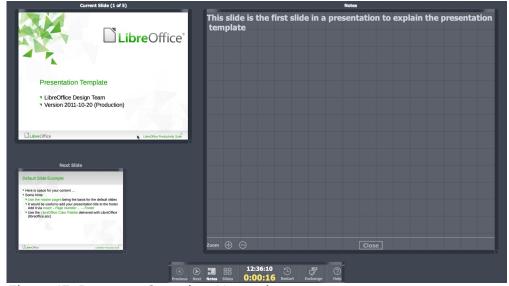

Figure 47: Presenter Console – Notes view

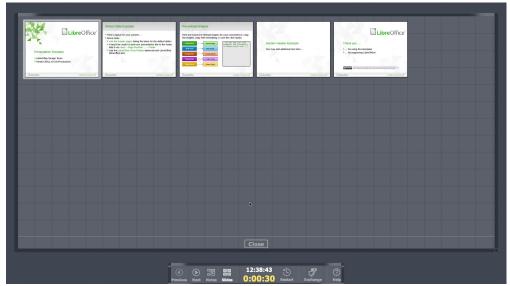

Figure 48: Presenter Console – Slides view